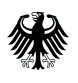

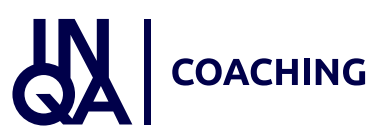

# Das ESF-Plus-Förderprogramm INQA-Coaching

#### Prozesse im Förderportal Z-EU-S der DRV KBS

Dieses Handout erläutert die Prozesse im IT-Förderportal Z-EU-S für Sie als Unternehmen von der Registrierung bis zur Interessenbekundung. Im Folgenden werden Sie als KMU (= kleines und mittelständisches Unternehmen) angesprochen.

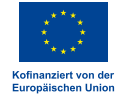

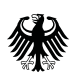

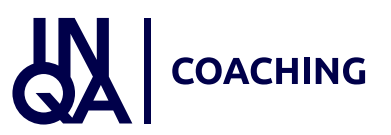

## Agenda

- [1. Registrierung und Login](#page-2-0)
- [2. Anlage der Interessenbekundung](#page-9-0)
- [3. Einreichen der Interessenbekundung](#page-21-0)

Das Handout zeigt die Registrierung in Z-EU-S und anschließend die Anlage der Interessenbekundung. Weiterhin verdeutlicht das Handout den Prozess des Einreichens der Interessenbekundung.

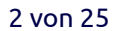

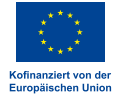

<span id="page-2-0"></span>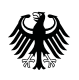

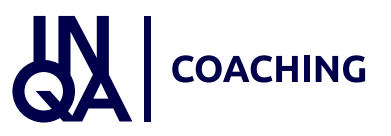

## 1. Registrierung und Login KMU

Wir starten mit der Registrierung und dem Login des KMU.

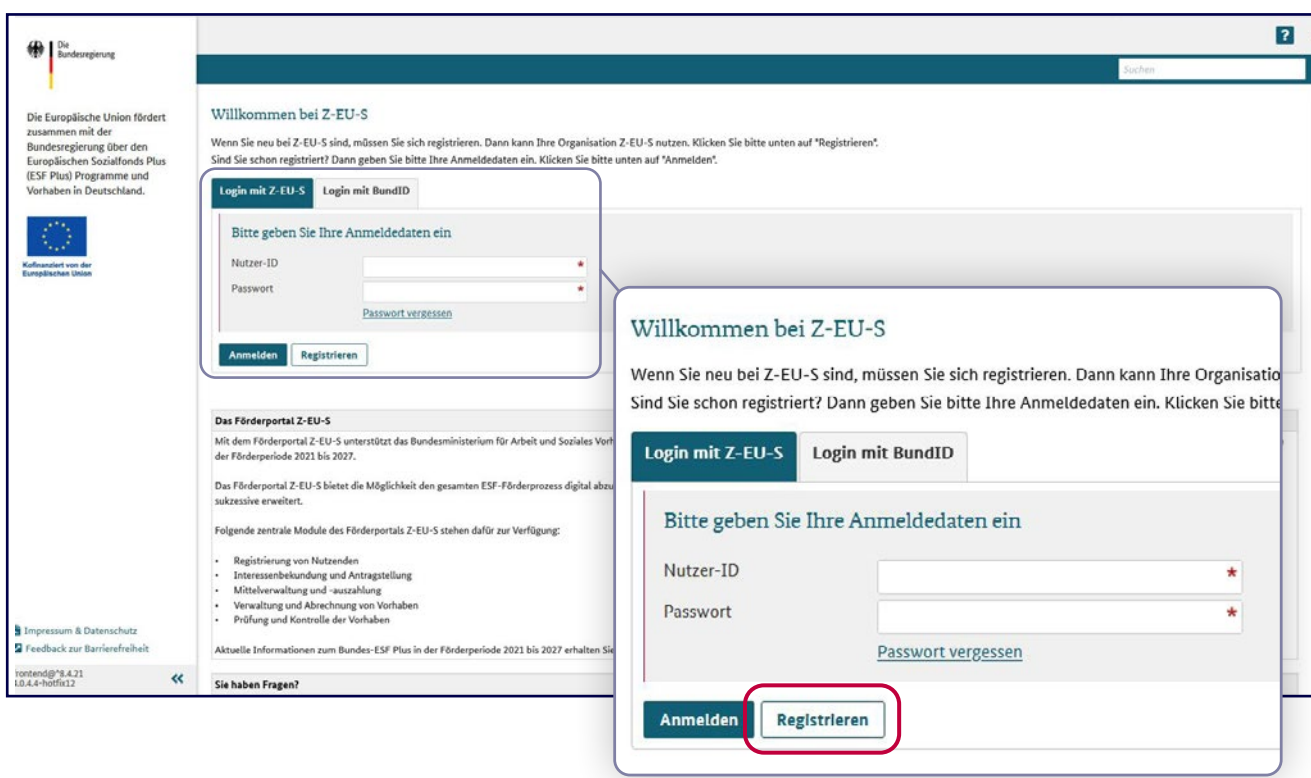

Bevor KMU ihr Vorhaben beantragen können, muss sich die Ansprechperson zunächst im Förderportal Z-EU-S der Deutschen Rentenversicherung Knappschaft-Bahn-See (DRV KBS) unter [www.foerderportal-zeus.de](http://www.foerderportal-zeus.de) registrieren. Der Registrierungsvorgang beginnt mit einem Klick auf den entsprechenden Button.

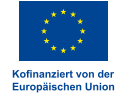

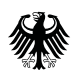

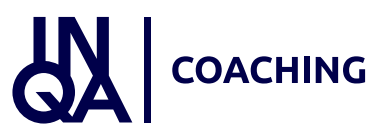

### Online-Hilfe (Registrierung)

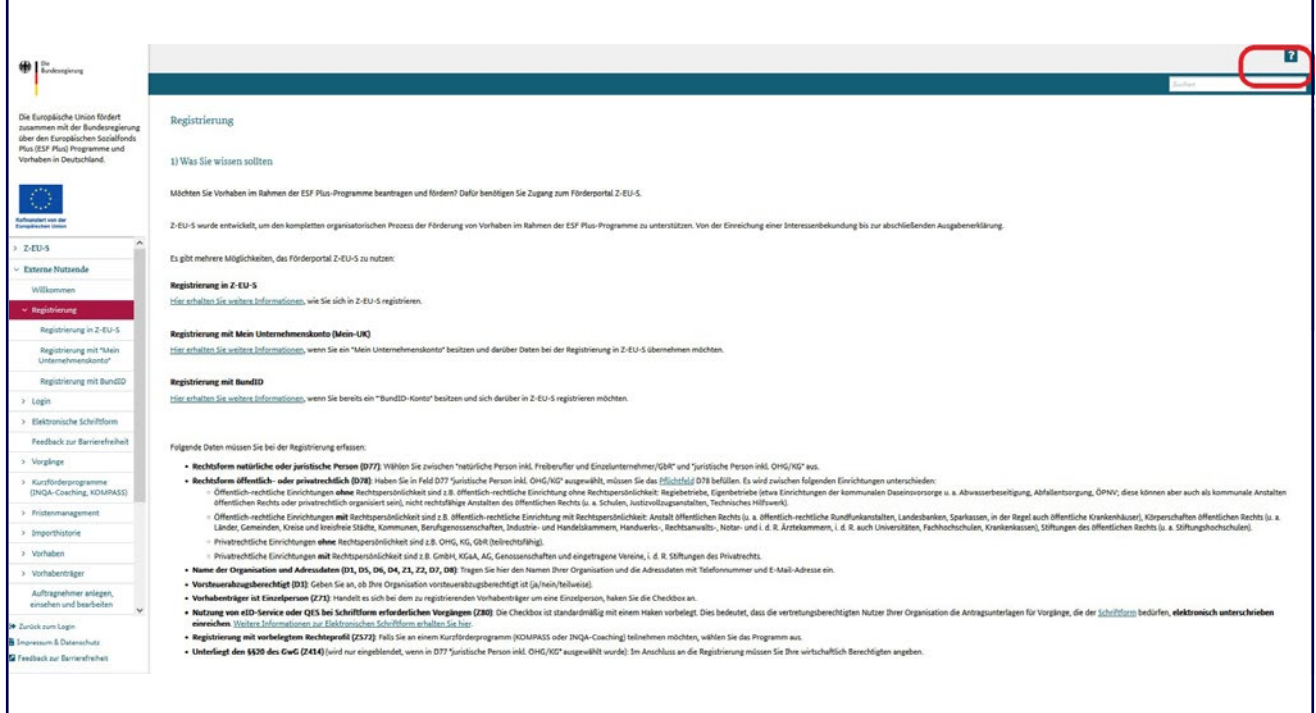

Parallel zur Registrierung und der künftigen Navigation in Z-EU-S kann über den Fragezeichen-Button rechts oben eine Online-Hilfe aufgerufen werden. Diese unterstützt die Nutzer\*innen mit Hinweisen zum Ausfüllen der jeweils notwendigen Eingaben in den aktuell aufgerufenen Z-EU-S-Formularen und den einzelnen Feldern. Die folgenden beiden Folien zeigen exemplarisch die Online-Hilfe-Texte zur Registrierung auf.

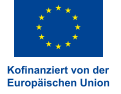

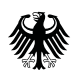

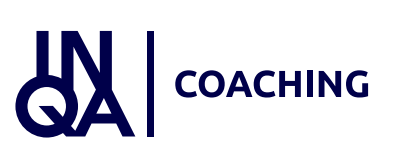

### Online-Hilfe (Registrierung)

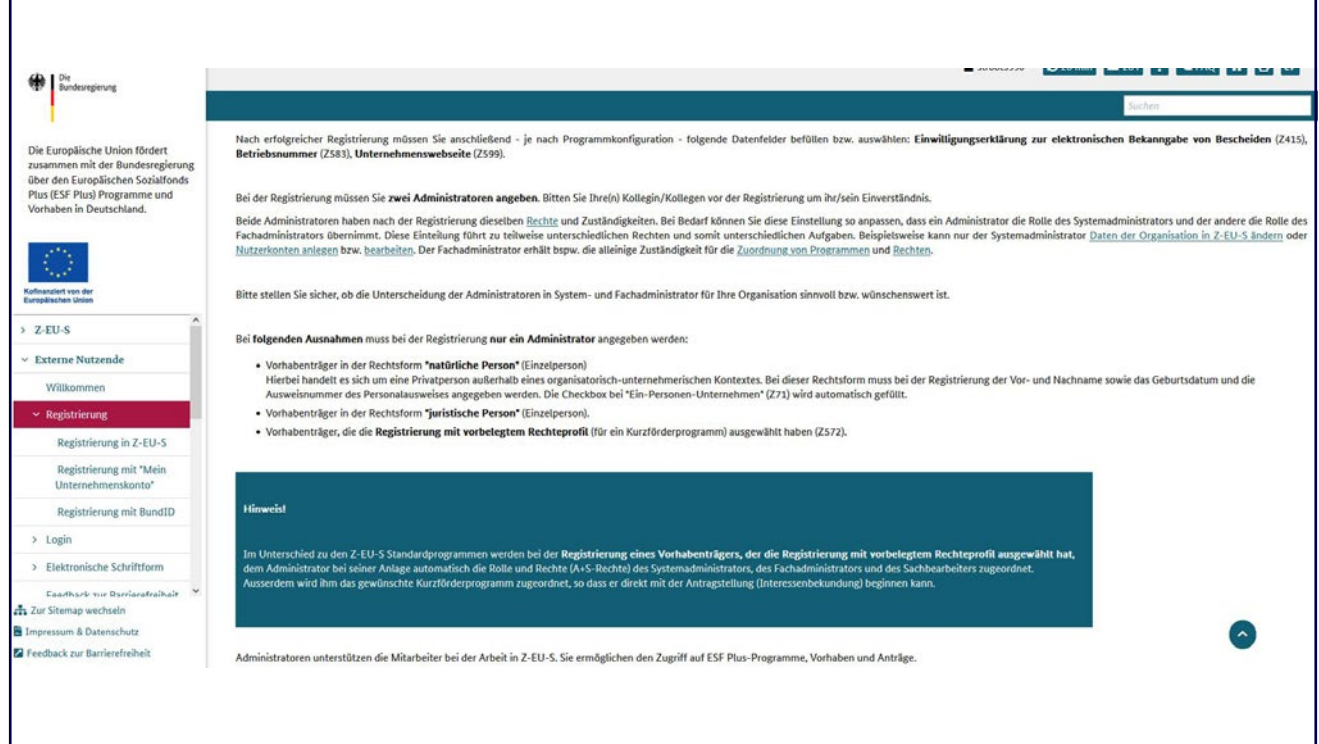

Hier wird beispielhaft die Online-Hilfe zum Thema Registrierung und Administrator\*innen gezeigt.

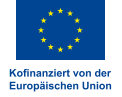

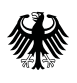

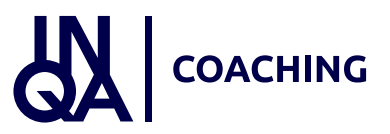

#### Online-Hilfe (Registrierung)

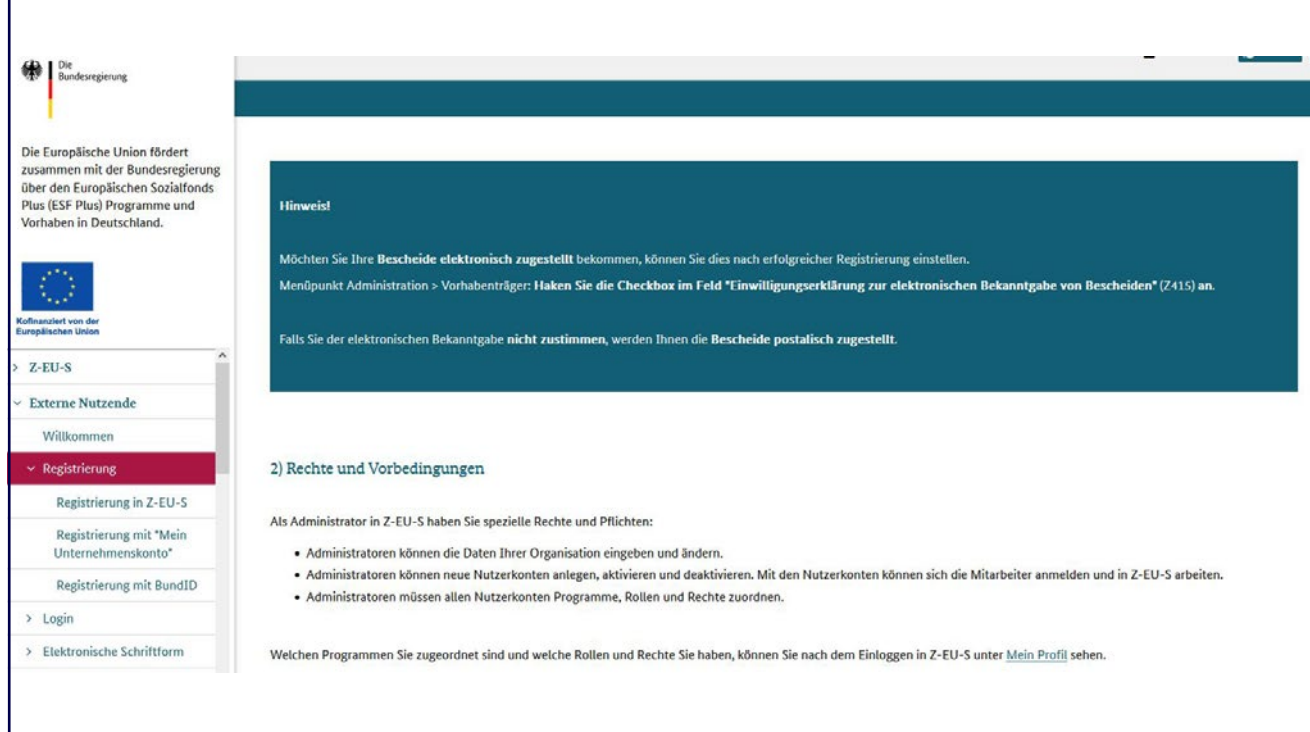

Ein weiteres Beispiel für die Online-Hilfe ist der Hinweis zur elektronischen Bescheiderteilung. Diesem muss aktiv zugestimmt werden. Das erfolgt im Menü "Administration" unter den Daten zum Vorhabenträger. Dort gibt es eine Checkbox im Feld Z415 "Einwilligungserklärung zur elektronischen Bekanntgabe von Bescheiden". Bei Einwilligung wird der Förderbescheid ausschließlich digital zugestellt.

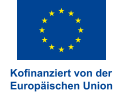

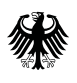

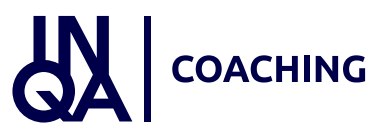

#### Registrierung KMU

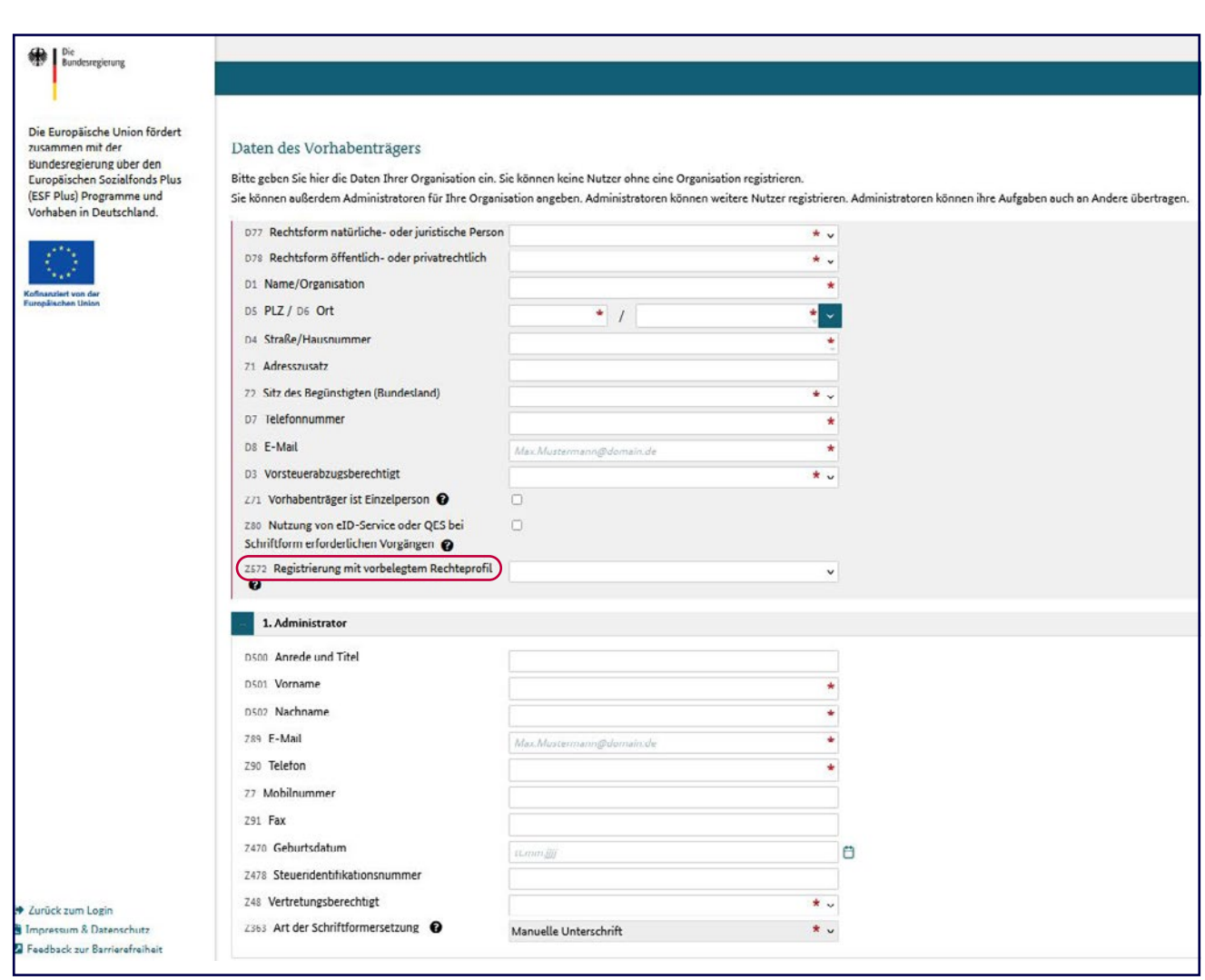

Nach Klick auf den Button "Registrieren" müssen die KMU Angaben zu ihrem Betrieb erfassen, u.a. Name der Organisation, Adresse, E-Mail etc. Die jeweiligen Felder mit dem rot markierten Stern sind Pflichtfelder. Bitte wählen Sie im Feld Z572 das Rechteprofil INQA-Coaching aus. An die in Feld D8 hinterlegte E-Mail-Adresse werden über Z-EU-S die entsprechende Nutzer\*innenkennung und das Passwort versendet. Hinweis: Bitte wählen Sie im Feld D77 zunächst aus, ob es sich bei Ihrem KMU um eine natürliche oder juristische Person handelt. Nach Auswahl sind weitere Felder vorbelegt.

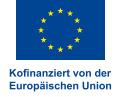

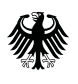

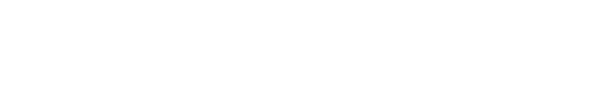

**COACHING** 

#### Administrator\*innen anlegen

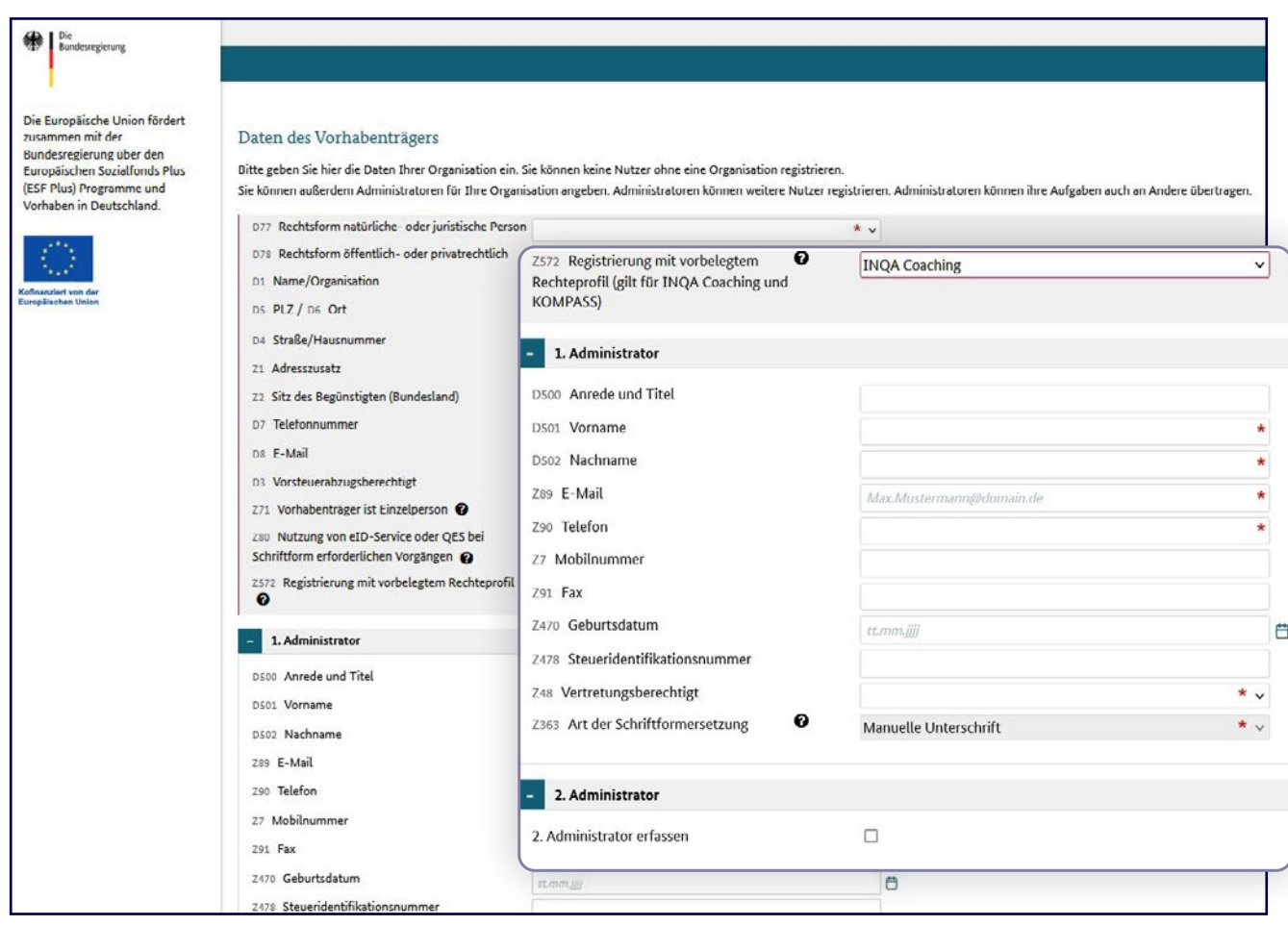

Die Angaben im Bereich "1. Administrator" sind verpflichtend. Hier muss die Ansprechperson ihre erforderlichen Daten hinterlegen. Über den Bereich "2. Administrator" kann optional eine weitere Ansprechperson aus dem KMU hinterlegt werden. Dies ist z.B. für Vertretungssituationen sinnvoll, damit eine weitere Person im Bedarfsfall Zugriff auf das Vorhaben hat. Wurde das Feld Z71 "Vorhabenträger ist Einzelperson" nicht ausgewählt, so muss verpflichtend ein 2. Administrator angelegt werden. Sobald alle erforderlichen Angaben im Registrierungsformular erfolgt sind, ist der Vorgang abgeschlossen. Anschließend erhalten die Nutzer\*innen die Nutzer\*innen-ID und das Passwort. Die Zugangsdaten sind erforderlich für die Anmeldung in Z-EU-S, um das Vorhaben zu beantragen.

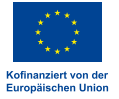

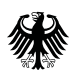

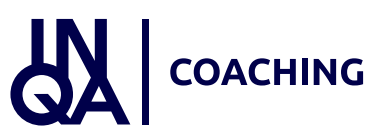

### Anmeldung

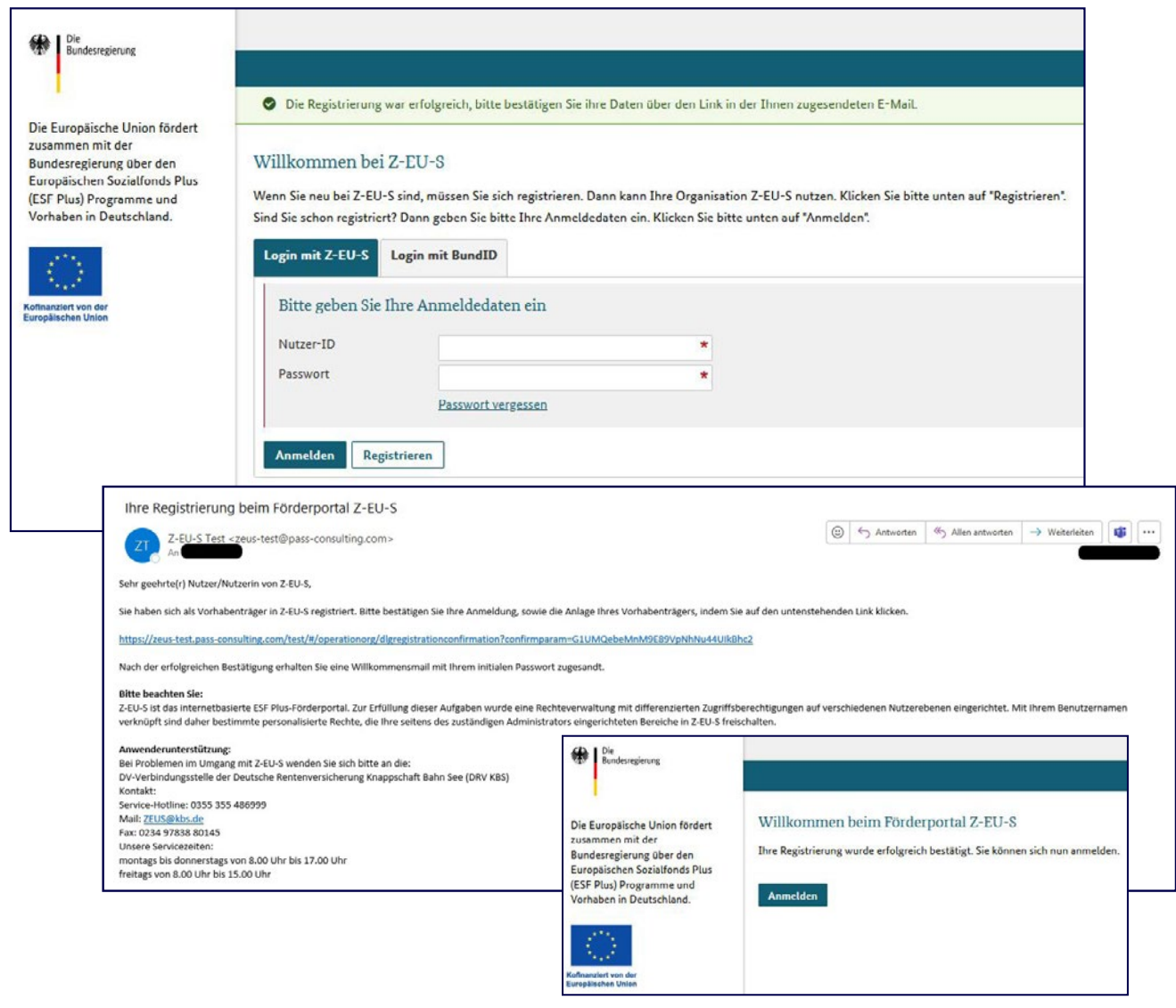

In Z-EU-S werden zur Anmeldung nun die Daten aus den beiden automatisch generierten E-Mails (Nutzerkennung und Passwort) nach erfolgter Registrierung eingetragen. Über den Button "Anmelden" wird die Eingabe bestätigt.

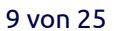

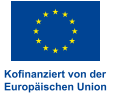

<span id="page-9-0"></span>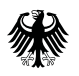

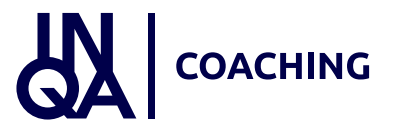

## 2. Anlage der Interessenbekundung

Nach der erfolgreichen Registrierung geht es nun weiter mit Agenda Punkt 2, der Anlage der Interessenbekundung.

#### Vorgang anlegen

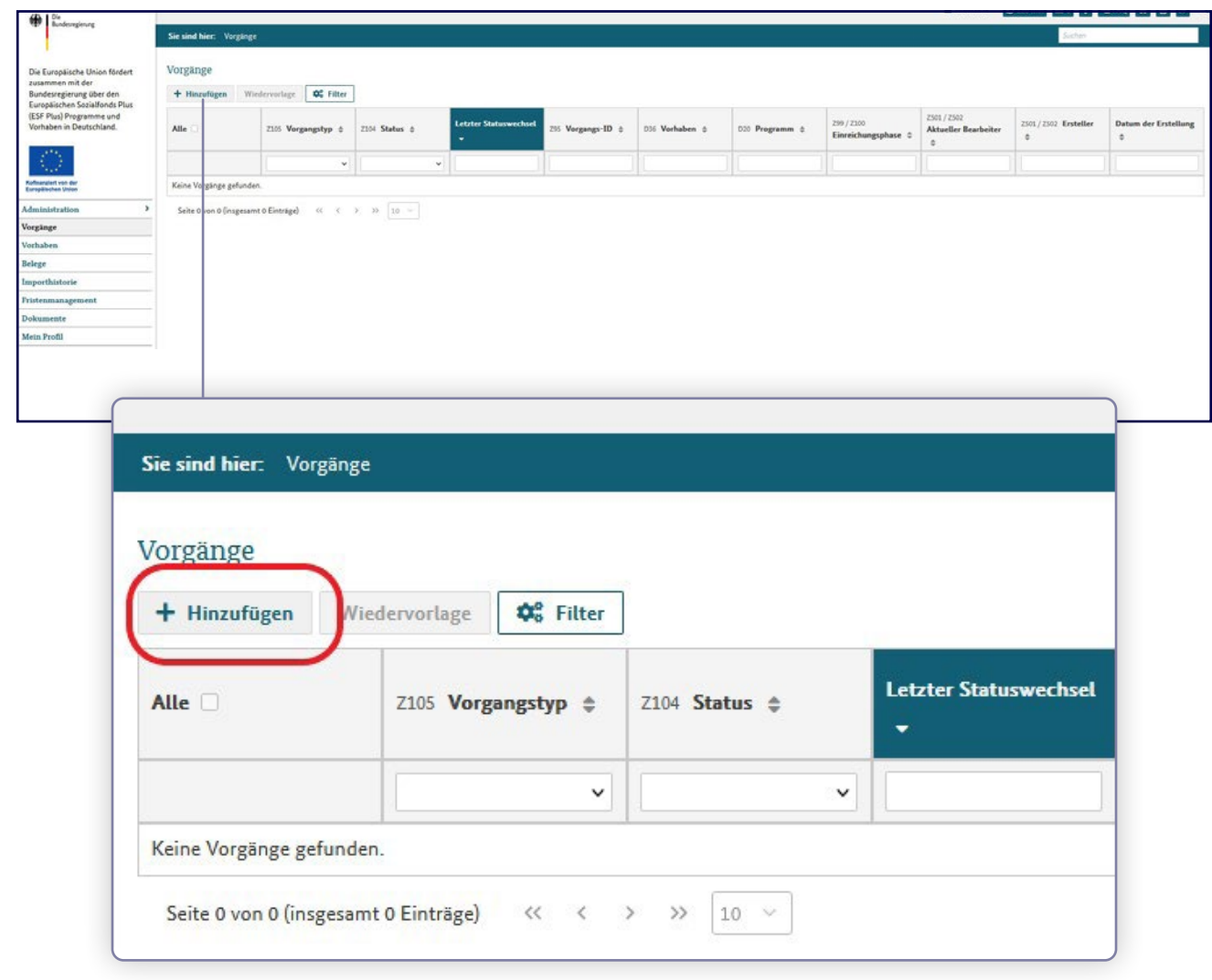

Anschließend wird über den Button "Vorgänge" auf der linken Seite das geplante Vorhaben angelegt. Hierfür erscheint zunächst in der Regel eine leere Übersicht. Über den Button "+ Hinzufügen" legen die Nutzer\*innen einen neuen Vorgang an.

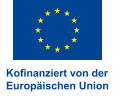

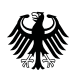

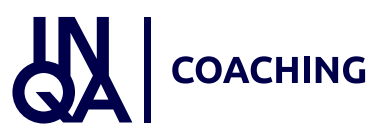

#### Vorgang anlegen

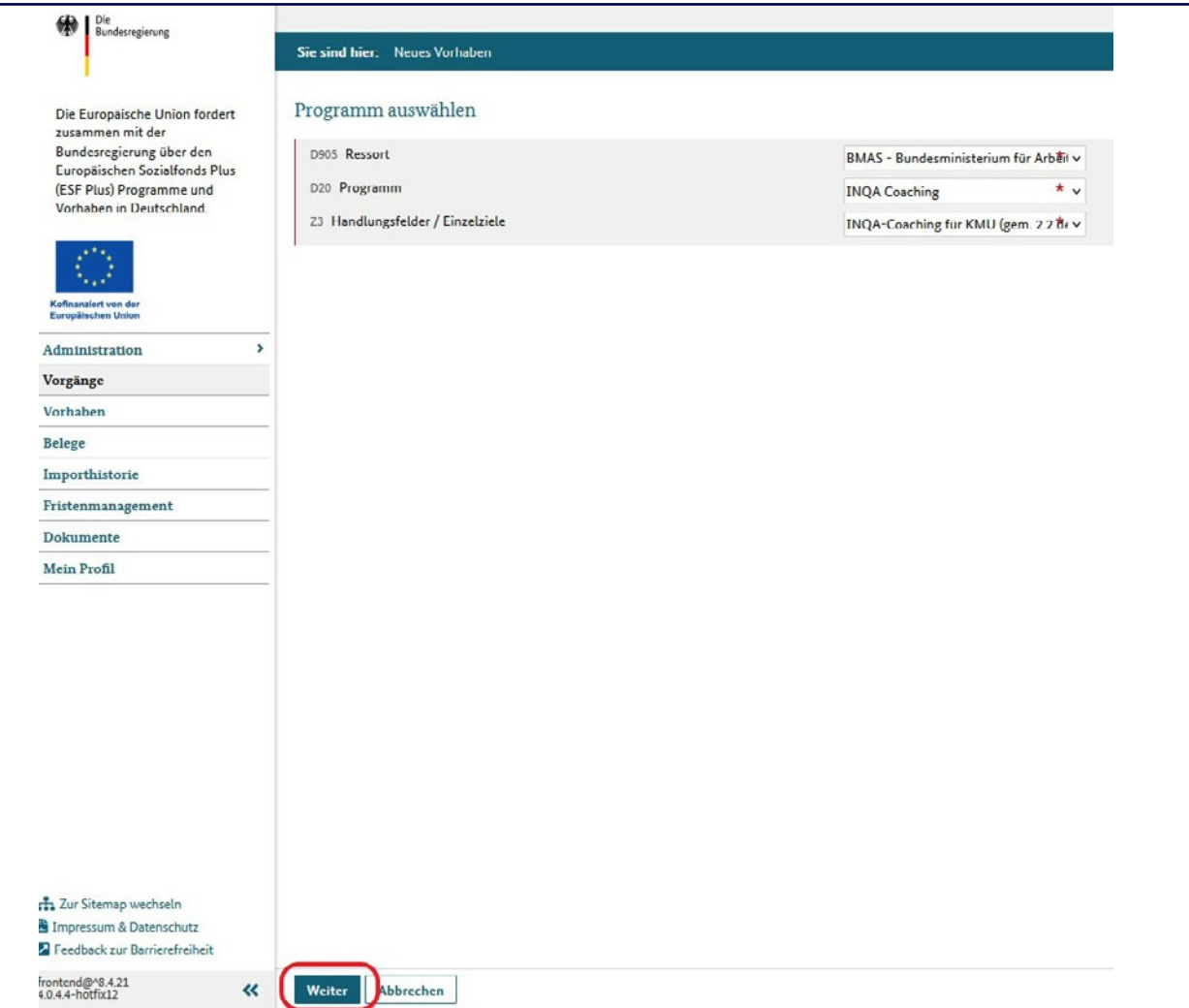

Im Feld "Ressort" muss "BMAS" ausgewählt und eingegeben werden. Im Feld "Programm" wird "INQA-Coaching" ausgewählt. Anschließend öffnet sich ein weiteres Feld mit dem Titel "Handlungsfelder/Einzelziele". Hier kann nur das vorgegebene "INQA-Coaching für KMU" ausgewählt und eingetragen werden. Wenn Sie das Rechteprofil INQA-Coaching ausgewählt haben, sind die Daten hier bereits automatisch eingetragen. Wenn alle drei Felder entsprechend ausgefüllt wurden, wird über den Button "Weiter" das nächste Formular aufgerufen.

11 von 25

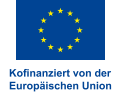

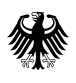

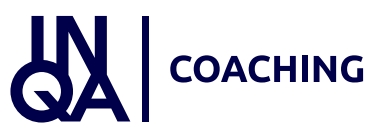

### Profildaten

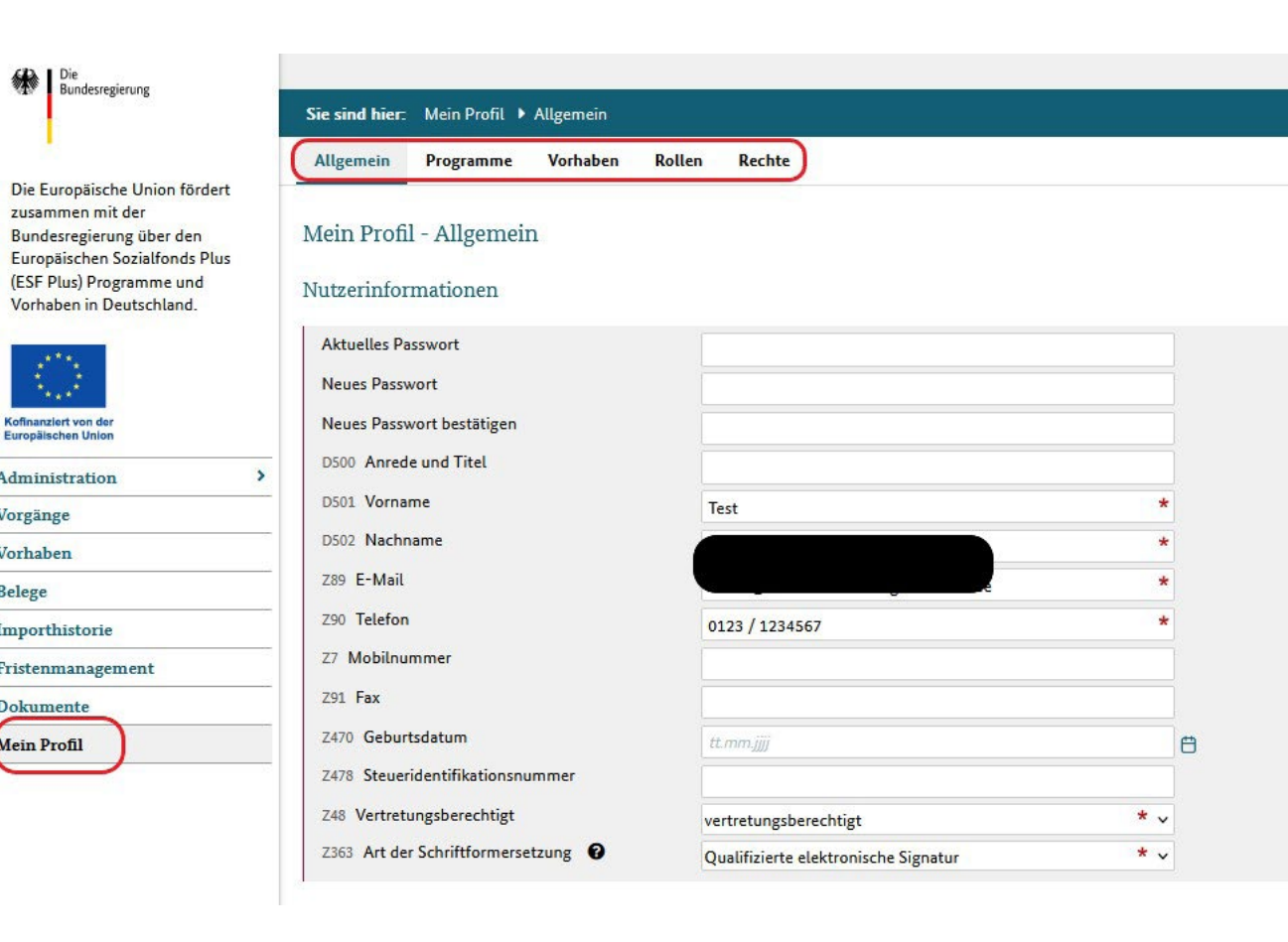

Exkurs: Unter "Mein Profil" können die zugeordneten Programme jederzeit eingesehen werden. In der Regel sollte hier nur ein Vorhaben zu INQA-Coaching angelegt sein. Über "Mein Profil" können zum Vorhaben auch "Rechte" und "Rollen" zur Bearbeitung zugewiesen werden. Wenn Sie das Rechteprofil INQA-Coaching bereits ausgewählt haben, sind die passenden Rollen und Rechte bereits hinterlegt.

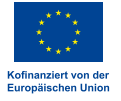

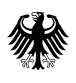

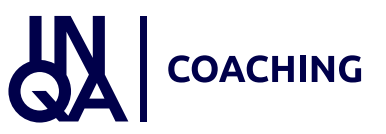

#### Profildaten

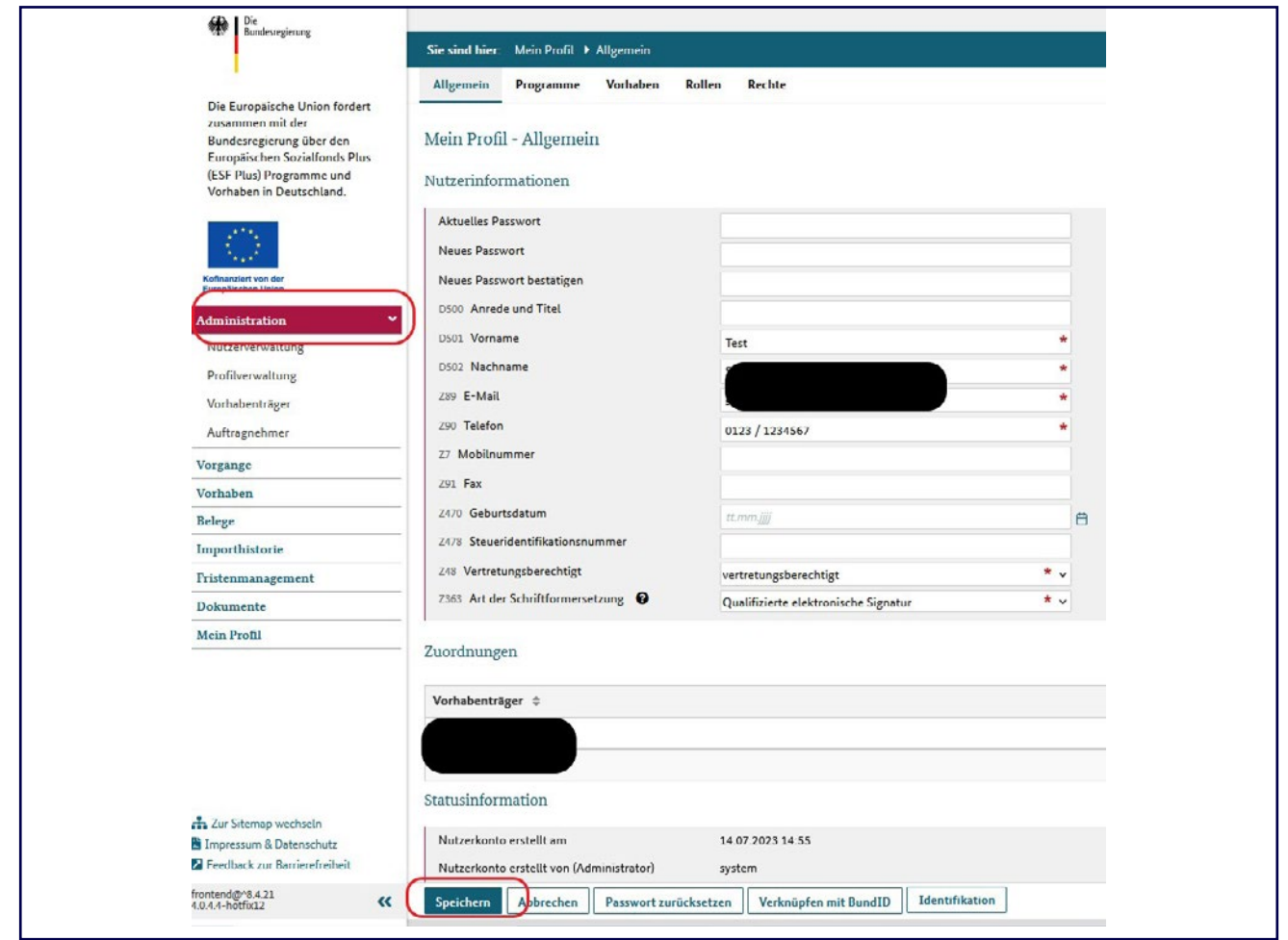

Exkurs: Über "Administration" auf der linken Seite können die Angaben zum Vorhabenträger und die Nutzer\*innen angepasst werden. Änderungen müssen immer über den Button "Speichern" gesichert werden. Unter Vorhabenträger können noch weitere Angaben wie Betriebsnummer und Website ergänzt werden. Bitte beachten Sie, dass Sie bei zwei angelegten Administratoren die jeweiligen Angaben gegenseitig bestätigen müssen. Dort kann auch der wirtschaftlich Berechtigte eingetragen werden. In der Nutzerverwaltung können Angaben wie die Steueridentifikationsnummer ergänzt werden. Diese Angabe ist bei wirtschaftlich Berechtigten erforderlich. Auch die Bankverbindung muss hier zwingend eingetragen werden. Hinweis: Bitte beachten Sie, dass Sie mit der Antragstellung einen Transparenzregisterauszug einreichen müssen.

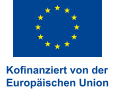

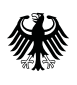

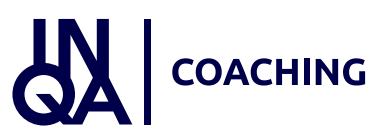

#### Interessenbekundung

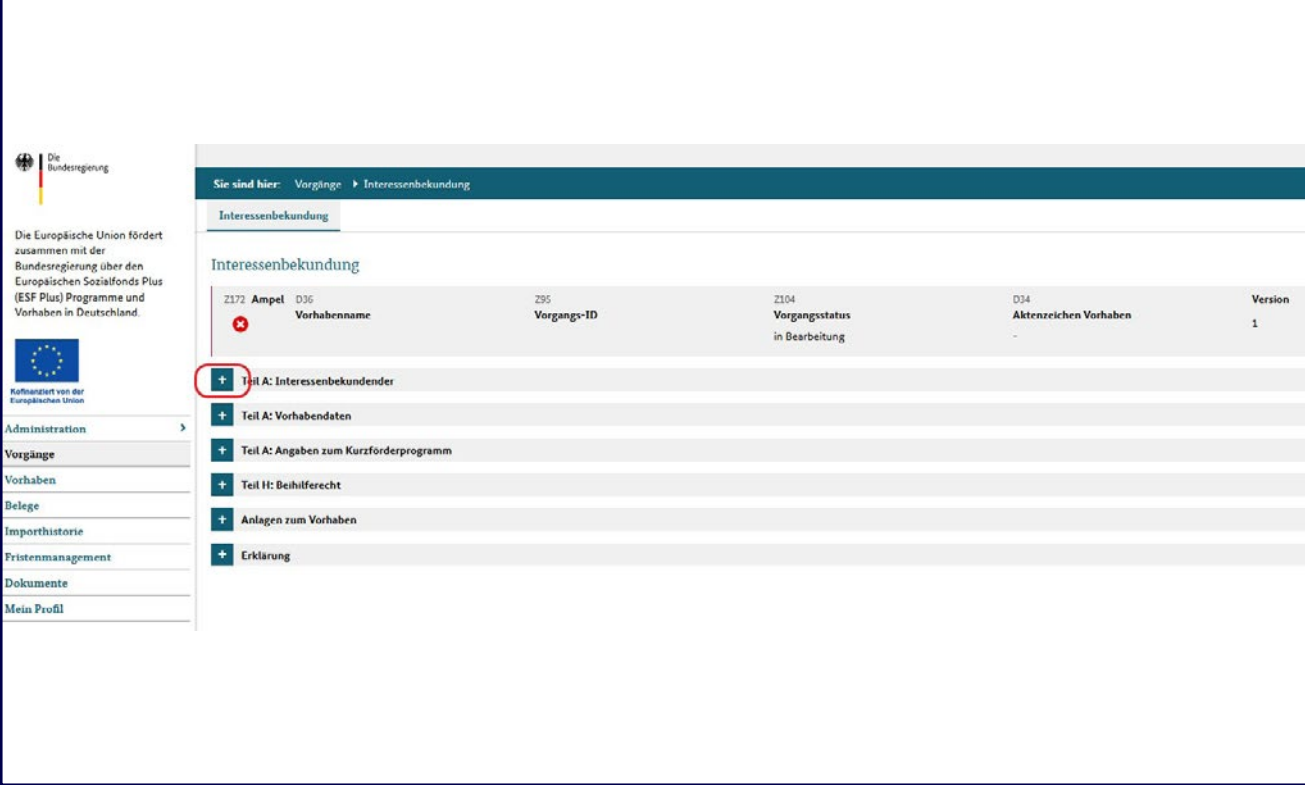

Nachdem der Schritt "Programm auswählen" (Folie 11) mit den erforderlichen Angaben abgeschlossen wurde, öffnet sich nun die Interessenbekundung zum Vorhaben für das KMU. Z-EU-S übernimmt die Daten zum Interessenbekundenden, zu den Vorhabendaten etc. aus dem Registrierungsvorgang. Diese werden mit einem Klick auf das jeweilige "+"-Symbol ausgeklappt und detailliert dargestellt.

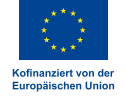

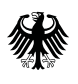

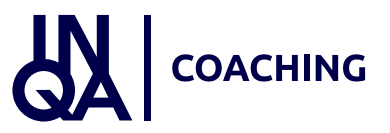

#### Interessenbekundende\*r

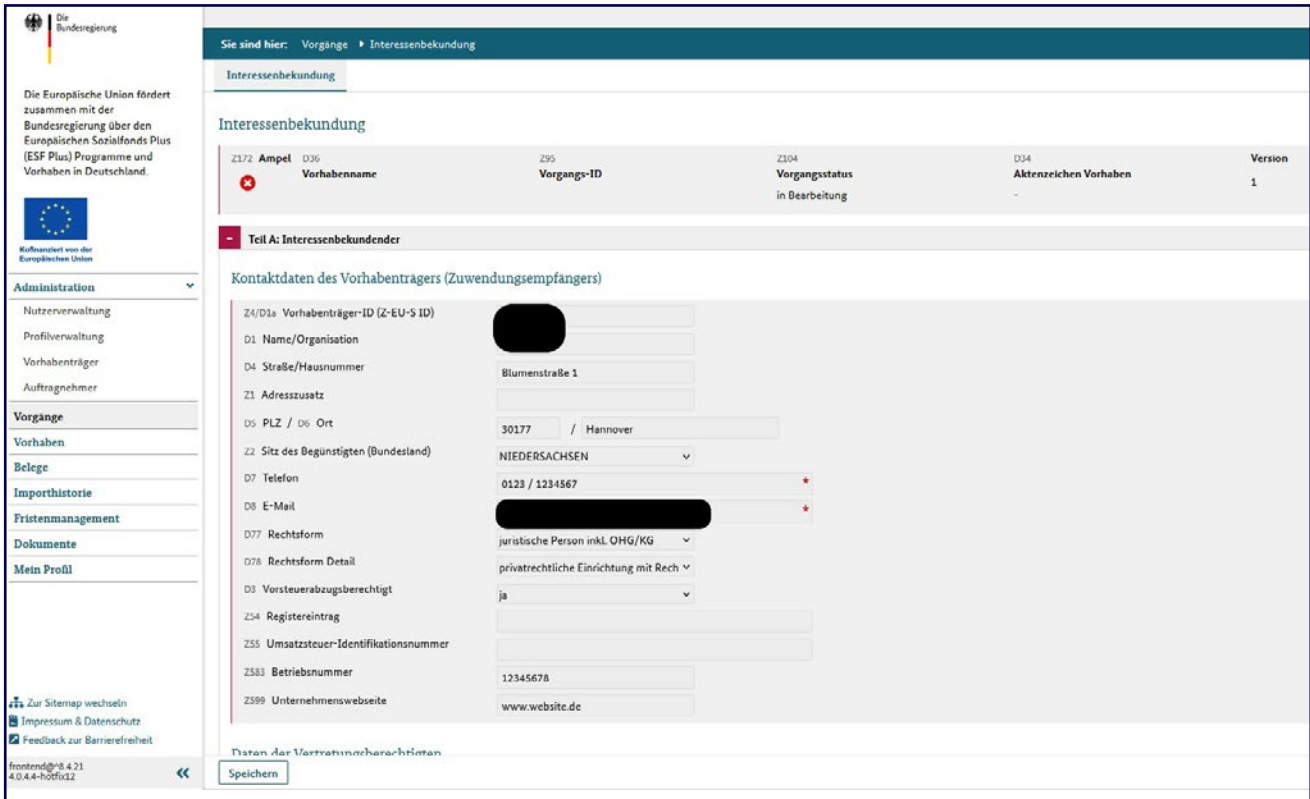

Unter "Interessenbekundender" werden die entsprechenden Daten des KMU aus dem Registrierungsprozess übernommen und dargestellt. Wenn noch keine Betriebsnummer und Website dargestellt ist, müssen diese unter Administration, Vorhabenträger ergänzt werden.

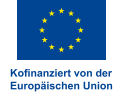

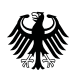

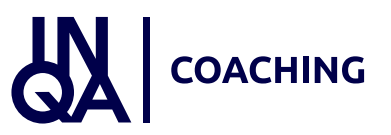

#### Ansprechpersonen

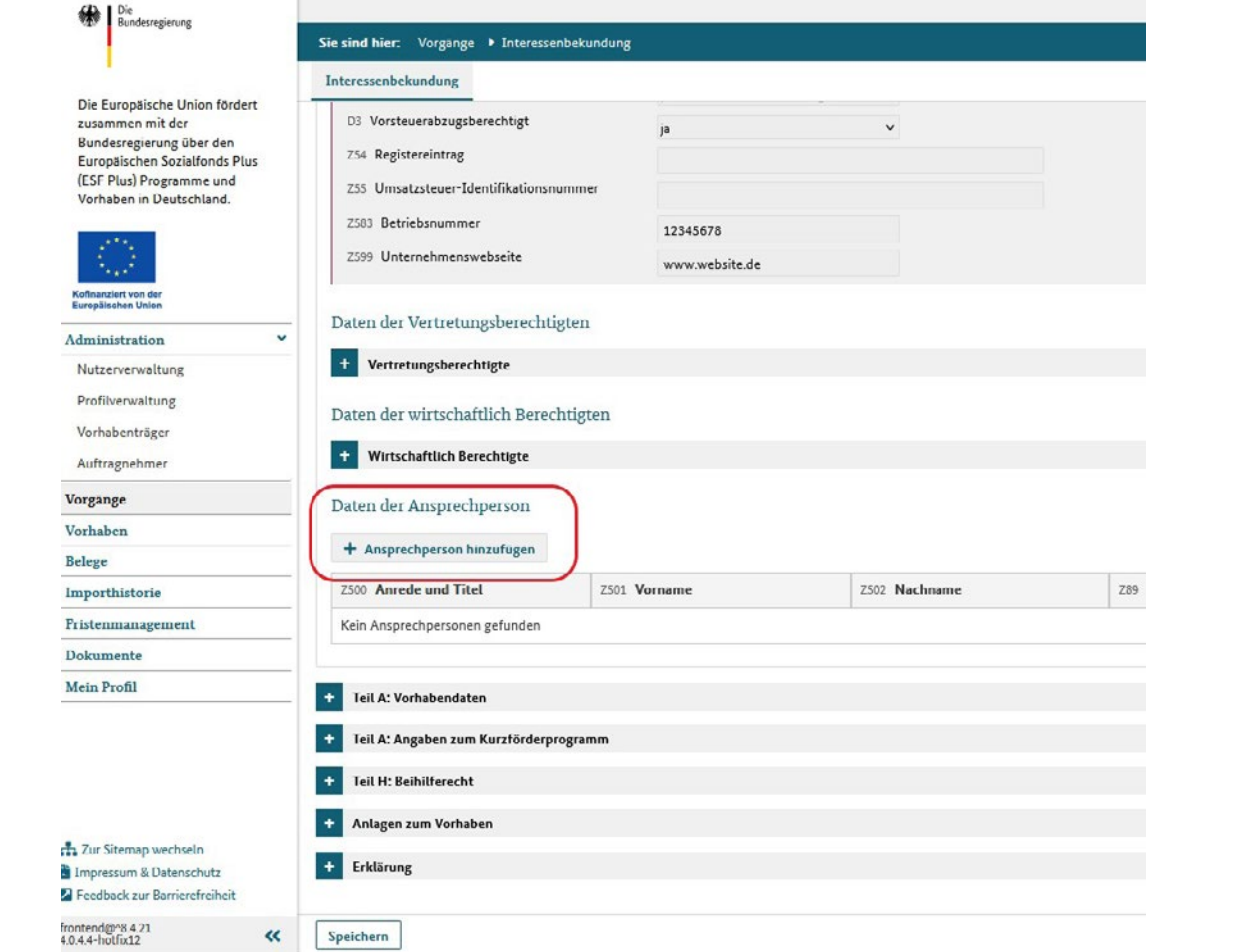

Unter "Vertretungsberechtigte" werden ebenfalls die aus dem Registrierungsprozess erfolgten Eingaben zur hinterlegten Person übernommen und dargestellt. Die Ansprechperson für das Vorhaben muss über den Button "Ansprechperson hinzufügen" ausgewählt werden. Dies ist eine Pflichtangabe. Über das Auswahlfeld kann die im Registrierungsprozess hinterlegte Ansprechperson ausgewählt werden. Falls auch ein\*e 2. Administrator\*in hinterlegt wurde, kann diese Person hier ebenfalls ausgewählt werden. Zusätzlich wird über das Feld Z50 die jeweilige Funktion der Ansprechperson im Vorhaben erfasst.

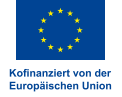

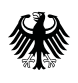

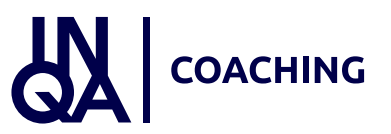

#### Vorhabendaten

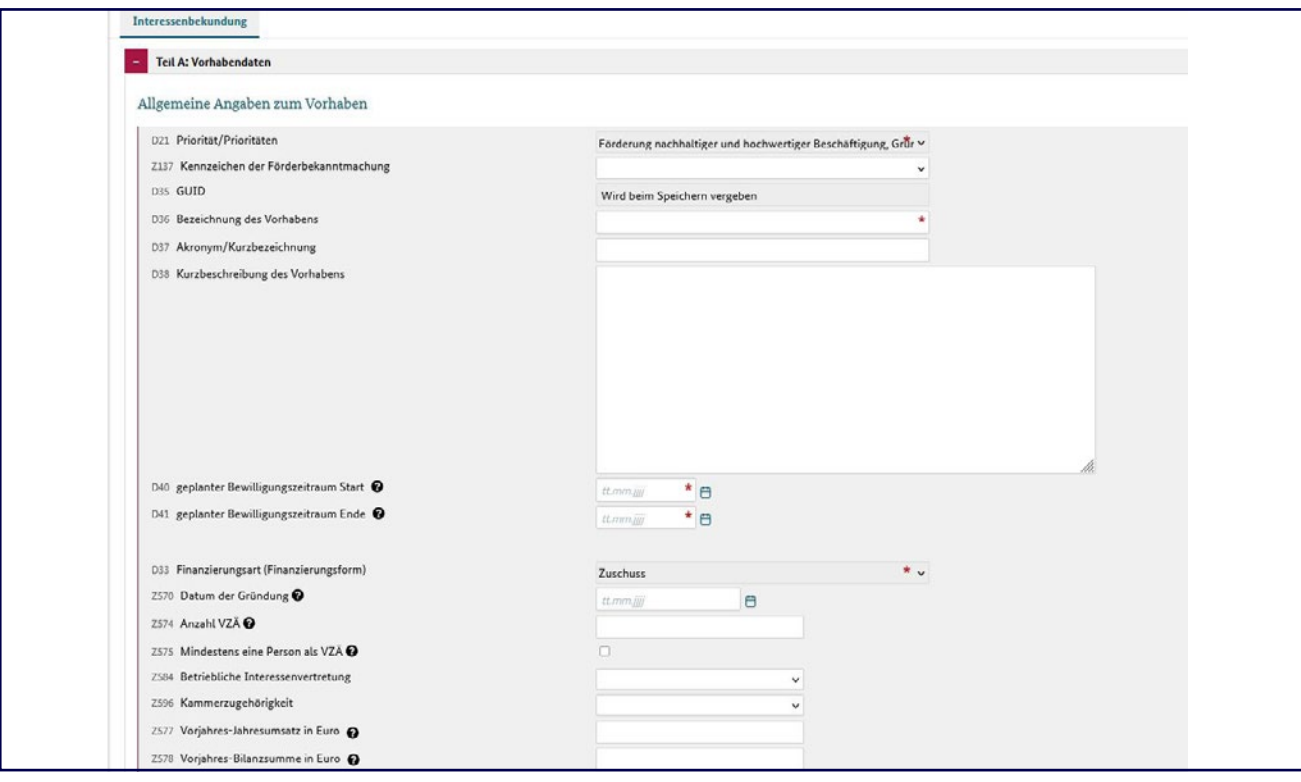

Im nächsten Schritt werden die allgemeinen Daten zum Vorhaben über das "+"-Symbol ausgeklappt. Einige Angaben sind bereits von Z-EU-S ausgefüllt, wie z. B. für das Feld D21 "Priorität". Das Feld Z137 ist ein Pflichtfeld. Hier ist die Bezeichnung "IB INQA-Coaching für KMU" als einzige Auswahlmöglichkeit vorgegeben, die ausgewählt werden muss. Des Weiteren müssen alle mit dem roten Stern gekennzeichneten Felder ausgefüllt werden. Zur konkreten Beschreibung des Vorhabens wird empfohlen, auch die optionalen Felder zu füllen. Über das Feld D36 wird für das geplante Vorhaben eine Bezeichnung eingetragen. Über die Felder D37 und D38 können eine Kurzbezeichnung und ein Beschreibungstext zum Vorhaben eingetragen werden. Die Felder D40 und D41 sind Pflichtfelder. Hier müssen jeweils der Start und das Ende des geplanten Bewilligungszeitraums angegeben werden. Das Startdatum ist identisch mit dem Datum der Ausstellung des INQA-Coaching-Schecks. Der Bewilligungszeitraum beträgt 7 Monate. Beispiel: Als Startdatum wird im Feld D40 der 01.08.2023 angegeben. Folglich muss im Feld D41 der 29.02.2024 angegeben werden. Bei Finanzierungsart ist "Zuschuss" bereits vorgegeben.

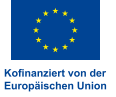

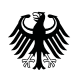

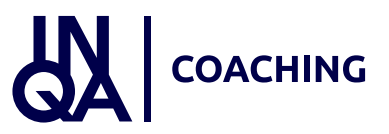

#### Vorhabendaten

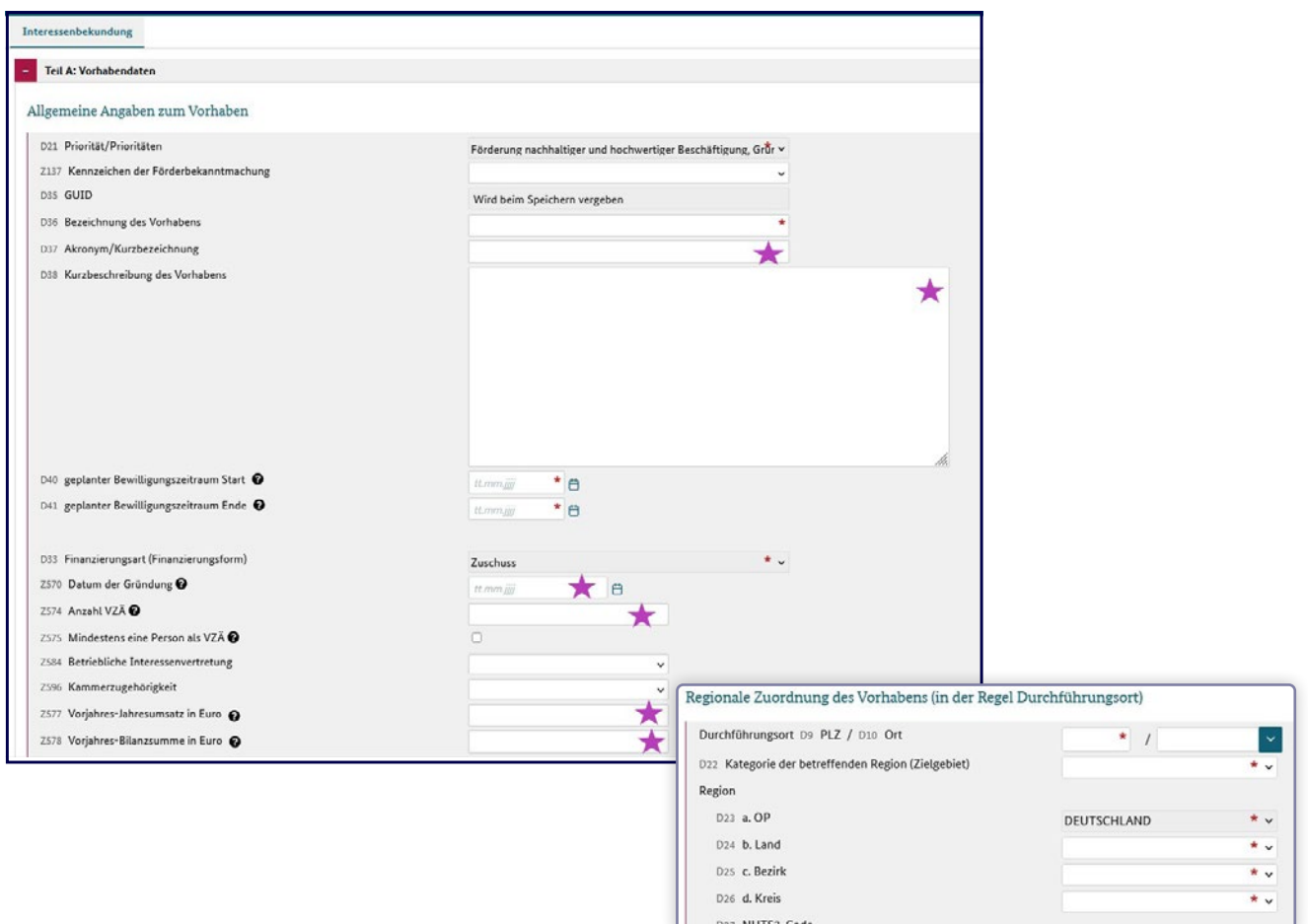

Der Screenshot wurde in der Testumgebung erstellt. Die roten Sterne zur Kennzeichnung der Pflichtangabe sind noch nicht vollständig hinterlegt. Alle Felder, die mit einem lila Stern gekennzeichnet sind, sind Pflichtangaben. Die Angaben zur Bilanzsumme müssen nur von Unternehmen mit Bilanzierungspflicht genannt werden. Die Abkürzung VZÄ steht für Vollzeitäquivalente und ist mit JAE (Jahresarbeitseinheiten) gleichzusetzen. Stellenanteile z.B. für Teilzeitbeschäftigte werden mit Kommazahlen angegeben. Eine Berechnungshilfe der JAE finden Sie im Bereich "Dokumente". Bei der regionalen Zuordnung werden nach der Eintragung der Postleitzahl automatisch die weiteren Felder gefüllt.

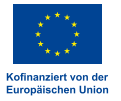

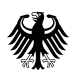

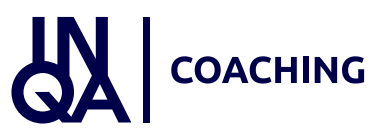

#### Angaben zum Kurzförderprogramm

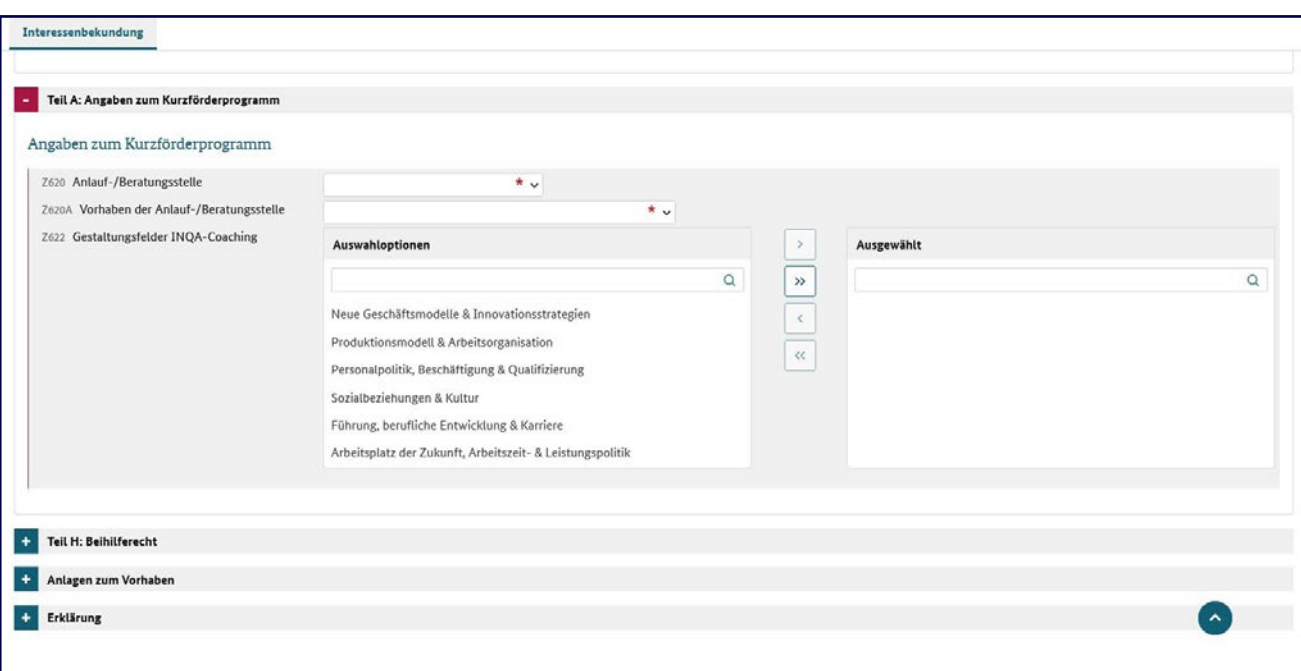

Unter "Angaben zum Kurzförderprogramm" muss im Feld Z620 die zuständige INQA-Beratungsstelle (IBS) ausgewählt werden. Anschließend müssen die Gestaltungsfelder für das geplante Vorhaben ausgewählt werden. Hierbei handelt es sich um eine Pflichtangabe. Eine Mehrfachauswahl ist möglich. Das jeweilige Gestaltungsfeld wird angeklickt und über das Pfeilsymbol für den Bereich "Ausgewählt" bestätigt. Die Angabe "Beihilferecht" unter "Teil H" muss nicht ausgewählt werden. Das Feld "de-minimis" ist systemseitig bereits eingetragen.

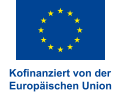

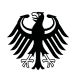

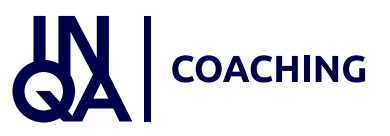

#### Angaben zum Kurzförderprogramm

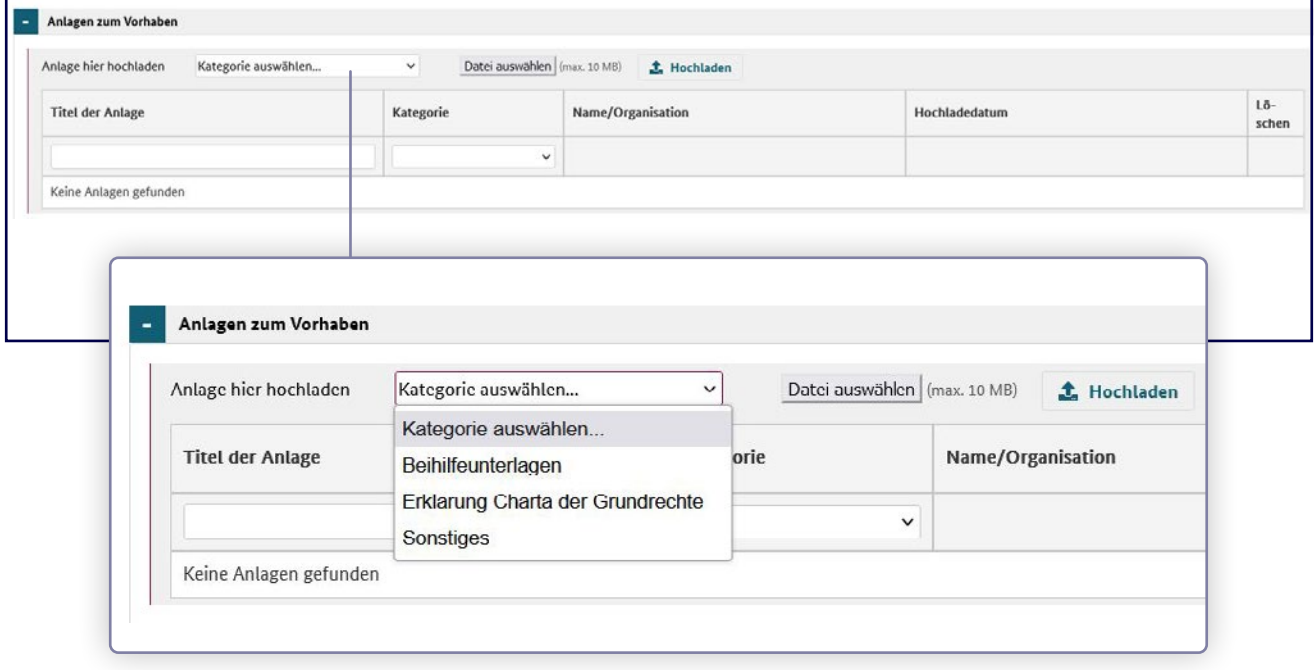

Im nächsten Schritt werden die Anlagen zum Vorhaben hochgeladen. Auf den Formularen müssen Sie Ihre Vorgangs-ID eintragen. Diese finden Sie in Z-EU-S nach dem erstmaligen Speichern Ihrer Interessenbekundung unter Vorgänge. Für den Upload des ausgefüllten Dokuments "de-minimis-Formular" wird zunächst im Auswahlfeld der Begriff "Beihilfeunterlagen" ausgewählt. Anschließend erfolgt der Upload über "Datei auswählen" und die Bestätigung über den Button "Hochladen". Ebenfalls verpflichtend hochzuladen ist das Dokument "Erklärung Charta der Grundrechte". Auch in diesem Fall zunächst die Auswahloption anklicken, dann die entsprechende Datei mit dem ausgefüllten Dokument über den Button hochladen. Über die Auswahl "Sonstiges" können Sie bei Bedarf weitere Nachweise hochladen. Die beiden Formulare finden Sie im Download-Bereich oder sprechen Sie Ihre IBS diesbezüglich an.

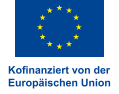

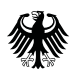

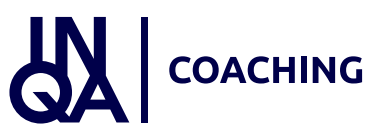

#### Erklärung

Erklärung\* Erklärungstext  $\sqrt{2}$ Edditionance of Internation in MMH TR 7-E11-5 + 1. Fachliche Voraussetzungen gem. 2.2 der Richtlinie<br>+ 1.1 Das INQA-Coaching wird durch auforisient Coaches durchgeführt. Eine Unterbeauftragung bzw. Subunternehmerschaft von - Coaches ist nicht gestattet.<br>+ 1.2 Das INQA \* 2. Formale Fördervoraussetzungen gem. 3.2 der Richtlinie<br>\* 2.1 Das Unternehmen ist rechtlich selbständig, gehört den freien Berufen an oder ist ein gemeinnütziges Unternehmen.<br>\* 2.2 Das Unternehmen bestäht bei Erstberatu \* 3. Ausschlusskriterien gem. 3.2 der Richtlinie<br>→ 3.1 Darschlusskriterien gem. 3.2 der Richtlinie<br>→ 3.3 Darschlusskriterien fürst der Landwintschaftlichen Primärerzeugung, der Aquakultur oder der Fischerei.<br>→ 3.5 Unstern · 3. Ausschlusskriterien gem. 3.2 der Richtlinie  $\begin{array}{l} \textbf{- 4.5} \textbf{onstige Erktarungen} \\ \textbf{- 4.1} \textbf{Die Erstberaturgastelle hat das Unterrehmen dasvibes informiert, dass der Handlungsbedar im dem Kick-off-Workahop kankt, der Makten Makten der den hicht begonenen (FRL 4.2). \\ \textbf{- 4.2} \textbf{M1.5} \textbf{As et Maskahmene bringt mindestens 20 % der Augabeen als Eigennintet in des INQA-Cosching-vlorkabenen in (FRL 5.2). \\ \textbf{- 4.4} \textbf{Dm: Unterrehmen ist derkamert, dass im Rämmer der Gorg semnän Proysenin forvision$ nformiert, dass der Handlungsbedarf im dem Kick-off-Workshop konkretisiert wird und sich u.a. auf der Grundlage der Rückmeldungen der Beschäftigten verändern ka \* 4.3 Dan Unternations initialization fiscinal distributions data Polygramma Positions and entertial distributions descriptions of the property of the Control of the Control of the Control of the Control of the Control of exince unx was youwer assumesmummeraum turn creations assass au axis, wars an elsem mit.<br>• 4:21 Das Unternehmen lass sich für jede Arbeitsphase innerhalb von einer Woche nach der betreffenden Auswertungssitzung von dem fde

. 5. Ich versichere die Richtigkeit und Vollständigkeit der hier gemachten Angaben. Mir ist bewusst, dass Falschangaben strafrechtlich verfolgt werden könner

Ebenfalls verpflichtend ist der Bereich "Erklärung". Hier müssen die einzelnen Erklärungen unter "Erklärungstext" bestätigt werden. Anschließend wird die Interessenbekundung (IB) über den Button "Speichern" gesichert. Das KMU bestätigt mit diesen Angaben, dass kein Ausschlusskriterium vorliegt.

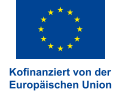

<span id="page-21-0"></span>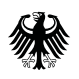

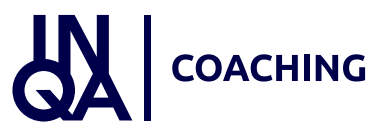

## 3. Einreichen der Interessenbekundung

Im Folgenden erläutern wir das Einreichen der Interessenbekundung.

#### Interessenbekundung abschließen

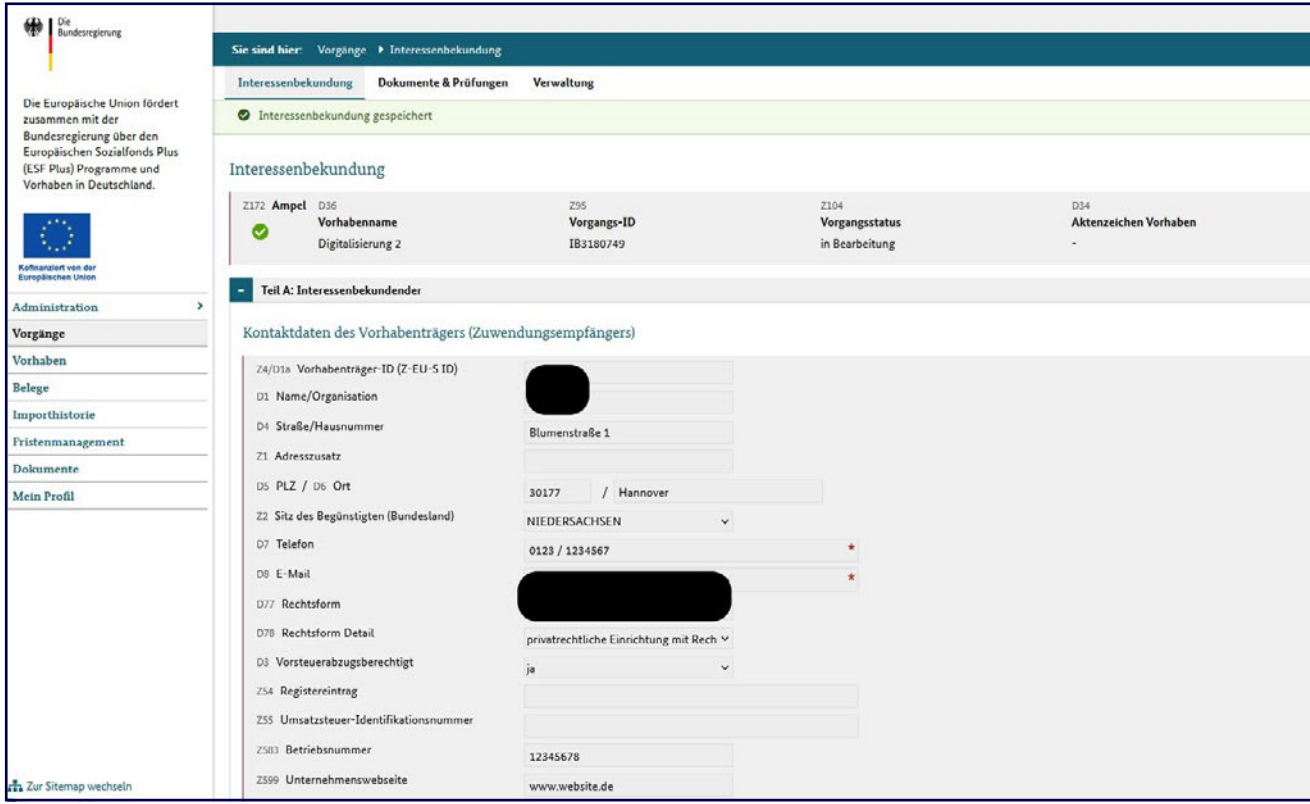

Nach erfolgter Speicherung der Interessenbekundung zeigt die Ampel in Feld Z172 mit einem grün hinterlegten Haken an, dass alle Angaben vollständig eingetragen wurden. Sollte sich in Feld Z172 ein rot hinterlegtes Kreuz befinden, steht mindestens eine erforderliche Angabe noch aus.

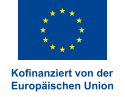

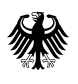

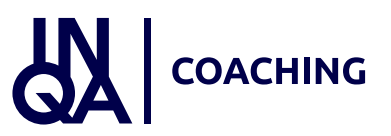

#### Version bestätigen

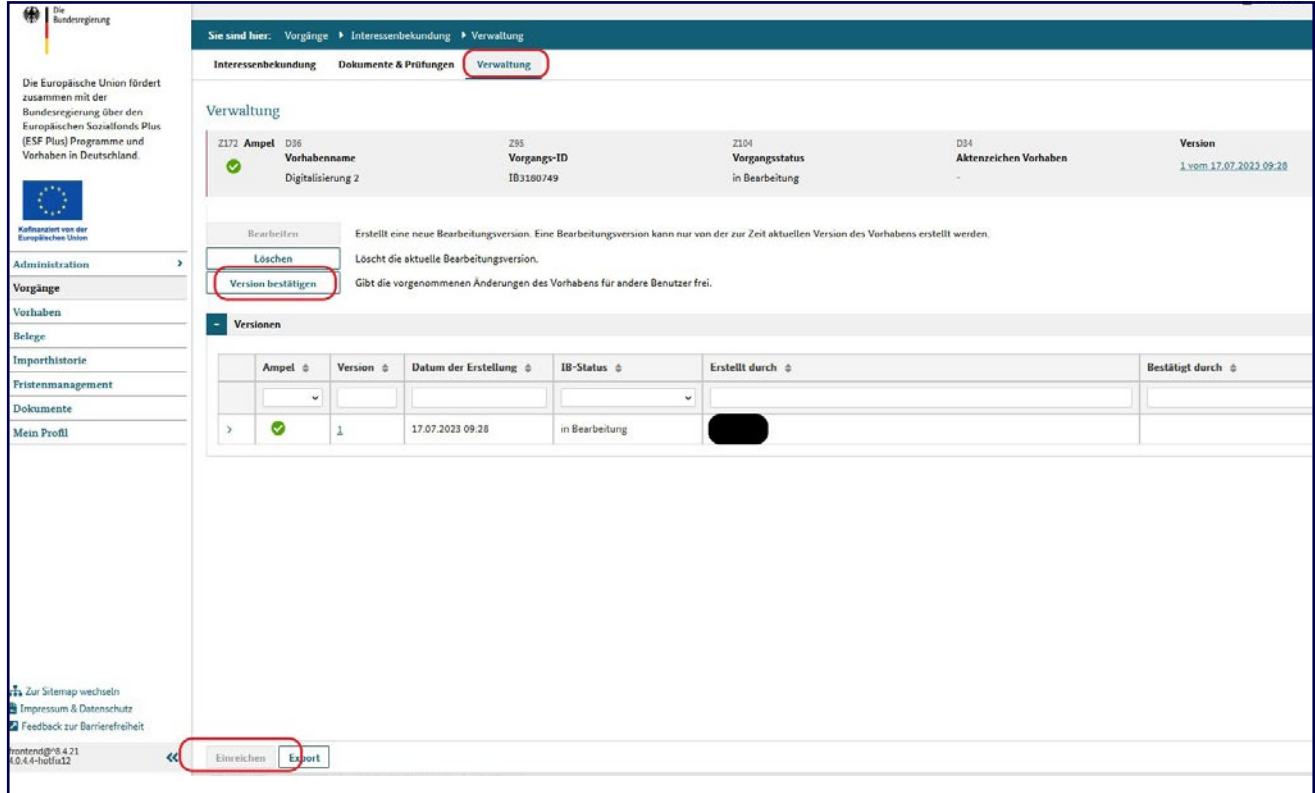

Über den Reiter "Verwaltung" muss das KMU die Angaben bestätigen. Dies erfolgt über den Klick auf den Button "Version bestätigen". Anschließend wird im unteren Bereich der Button "Einreichen" aktiviert. Hierüber wird die Interessenbekundung eingereicht. Unter Vorgänge erscheint die Interessenbekundung mit dem Vorgangsstatus eingereicht. Gleichzeitig wird automatisch eine Mail an den Vorhabenträger als Bestätigung gesendet.

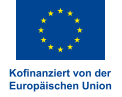

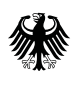

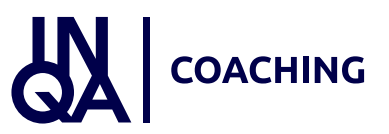

### Export der Interessenbekundung

Bundesministerium für Arbeit und Soziales

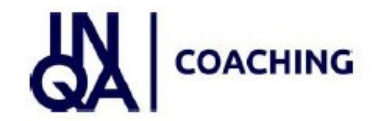

**ESF Plus-Programm** "INQA Coaching"

#### Interessenbekundung

Vorhabenträger ID in Z-EU-S:

Vorgangs-ID:

Stand:

IB3180749

17. Juli 2023

#### TEIL A - Interessenbekundender

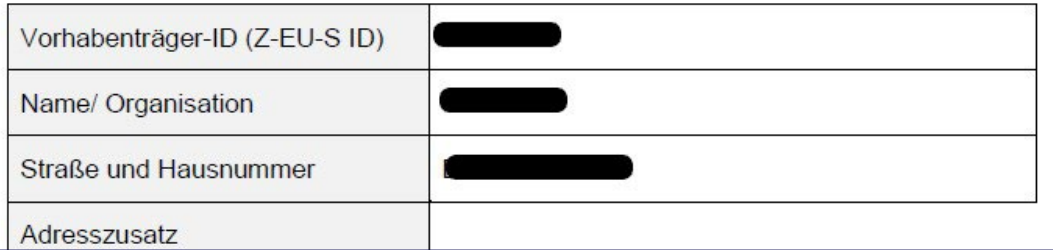

Neben dem Button "Einreichen" besteht zudem die Möglichkeit, ein Export-Dokument der Interessenbekundung zu generieren. Die Export-Funktion ist auch nach Einreichen der Interessenbekundung verfügbar.

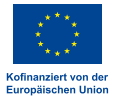

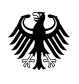

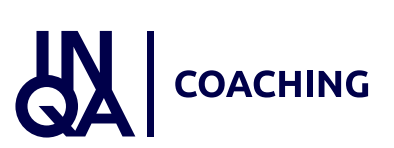

#### Weiterleitung an IBS

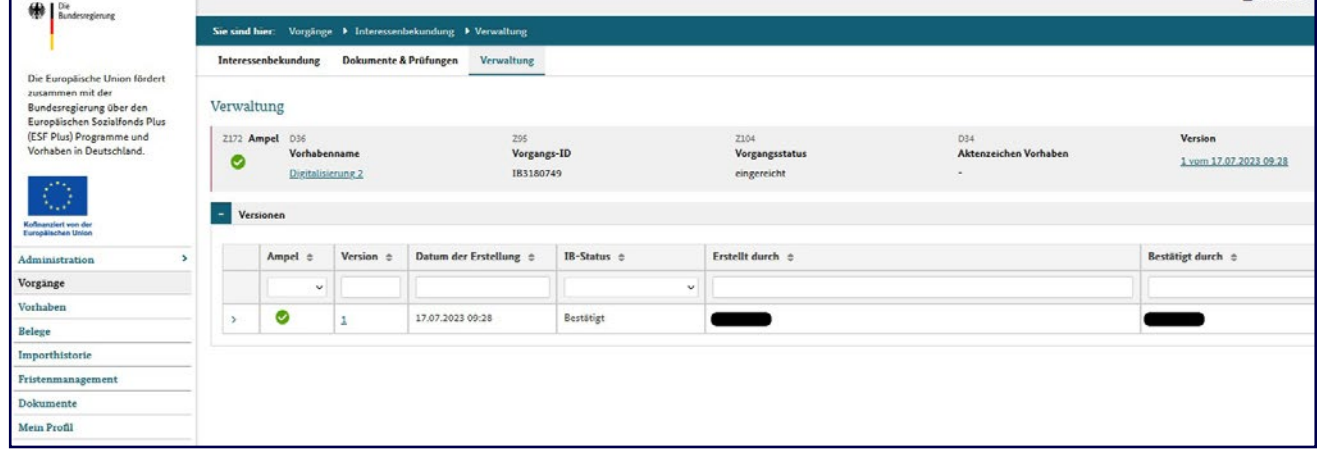

Abschluss: Nachdem das KMU seine Interessenbekundung eingereicht hat, erfolgt gleichzeitig eine Weiterleitung der Interessenbekundung an die ausgewählte IBS.

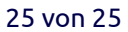

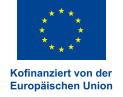